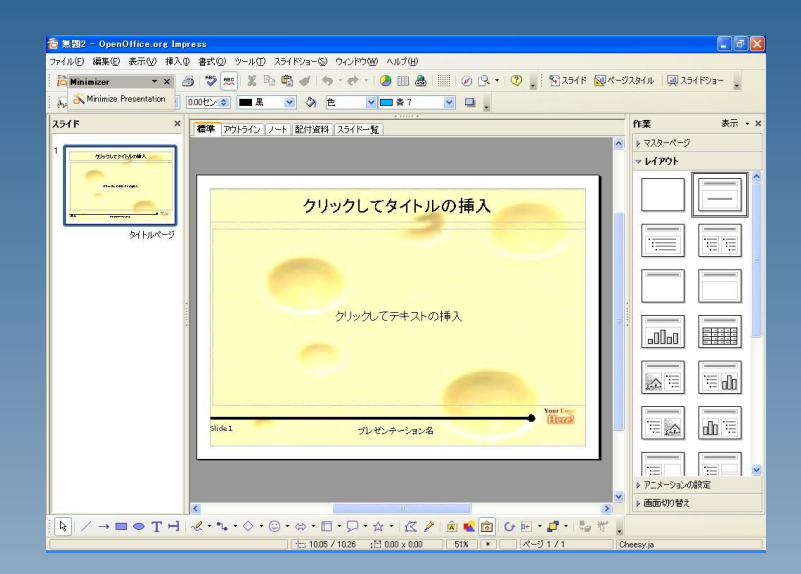

#### プレゼン資料を作成する 際に、デジカメで撮影した 画像を良く使います。

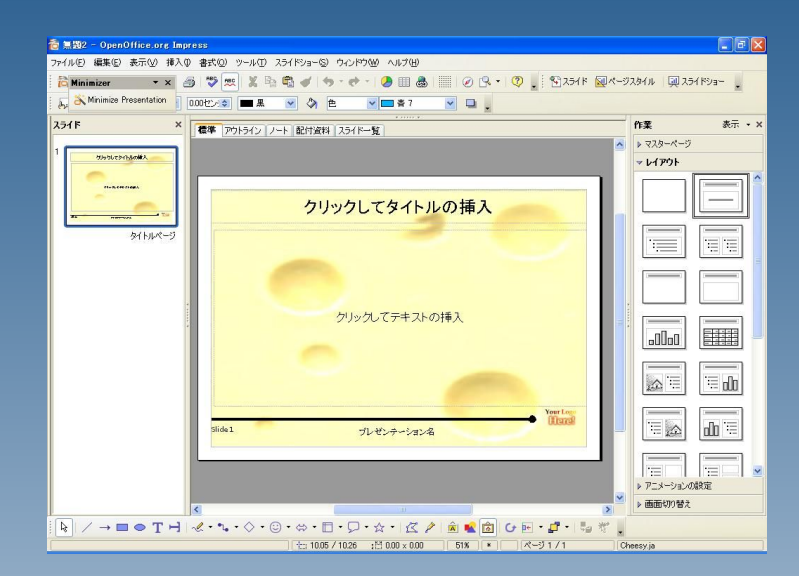

#### ですが、デジカメ で撮影したまま の画像をそのま ま貼り付けると、

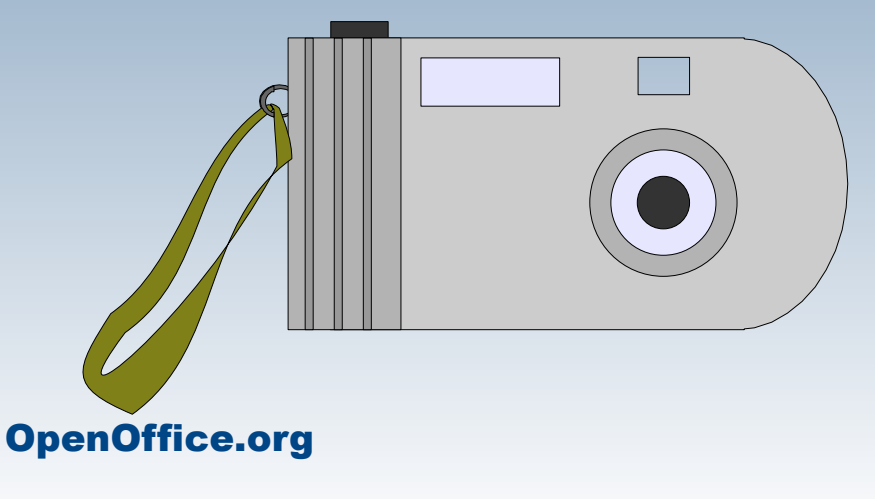

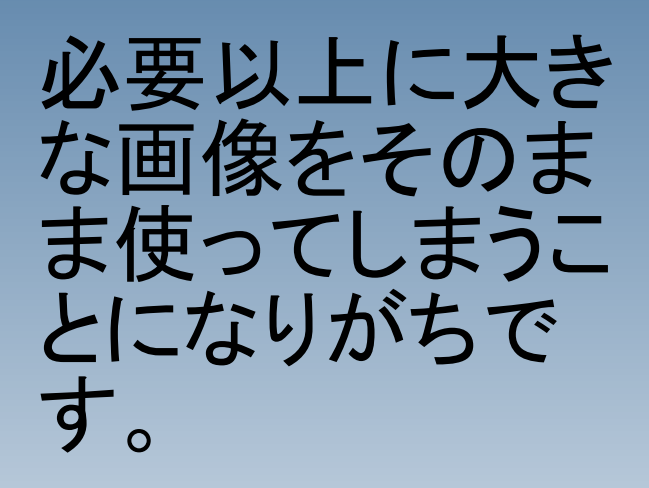

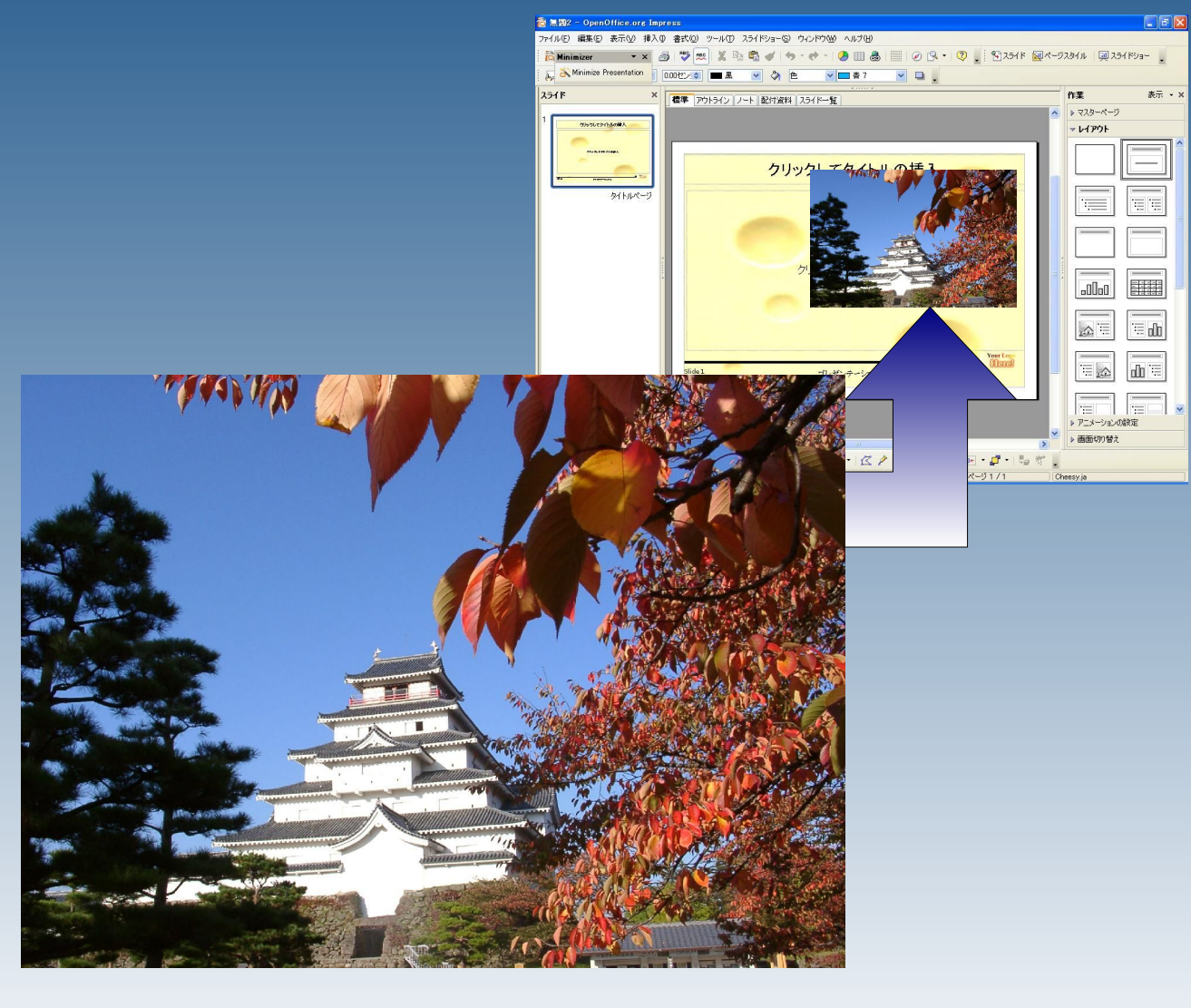

#### ページが増えるほど、無駄 にファイルのサイズが大き くなってしまいます。

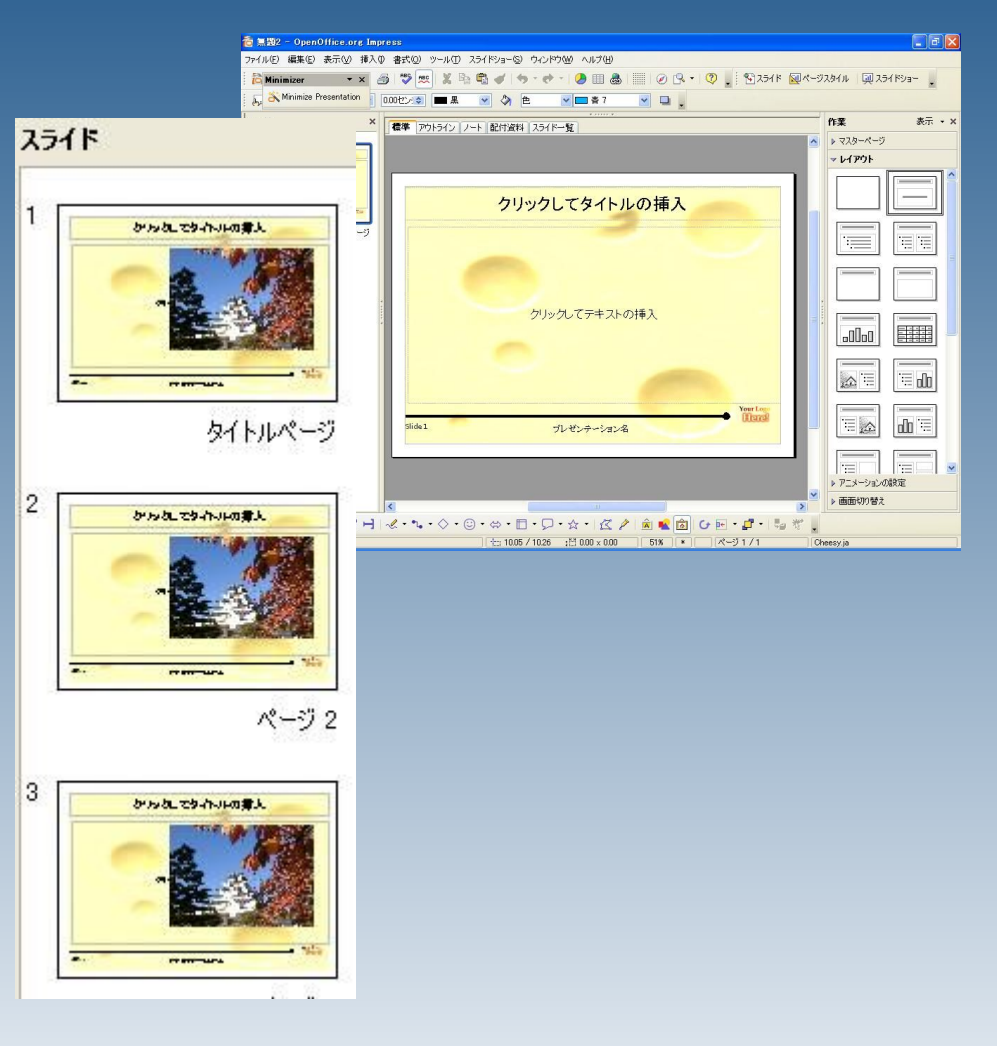

そこで、Impressで作成したプレ ゼンテーションのファイルを圧縮 できる、「Presentation-Minimizer」を活用してください。

[Presentation-Minimizerの入手](http://extensions.services.openoffice.org/project/PresentationMinimizer)

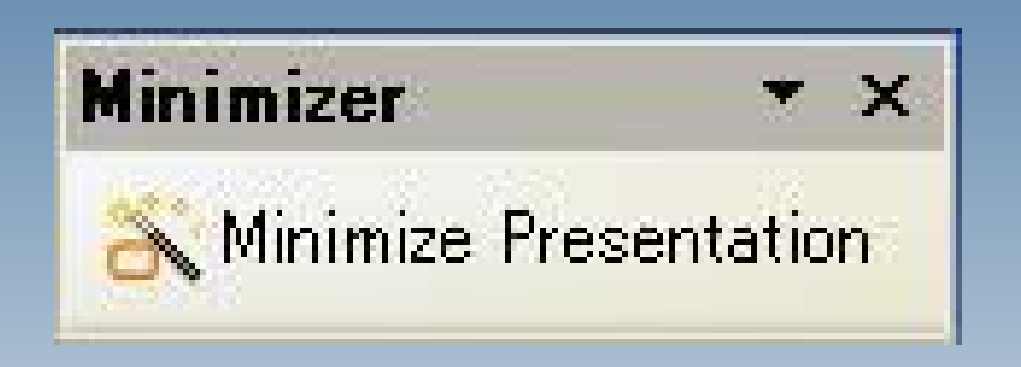

### ダウンロードした「Sun-Presentation-Minimizer\_Win32Intel.oxt 」をダブルクリックします。

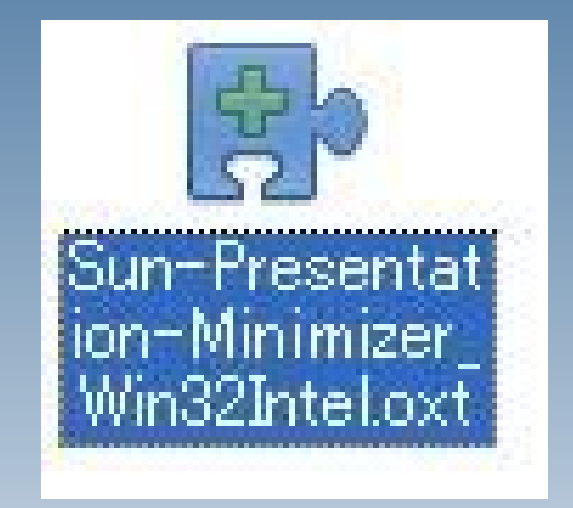

ライセンス条項が表示され ますので、スクロールバー で一番下までスクロールさ せ、OKをクリックしてくださ い。

This product is made available subject to the terms of GNU Lesser General Public License Version 2.1. A copy of the LGPL license can be found at http://www.openoffice.org/license.html  $\overline{\mathsf{x}}$ 

 $\hat{\phantom{a}}$ 

Third Party Code. Additional copyright notices and license terms applicable to portions of the<br>Software are set forth in the THIRDPARTYLICENSEREADME.html file.

All trademarks and registered trademarks mentioned herein are the property of their respective owners.

Copyright 2002,2007 Sun Microsystems, Inc.

This product has been created with contributions from the OpenOffice.org community, of which Sun Microsystems Inc. is the founding member. OnenOffice.org acknowledges all community

拡張のインストールを維続するには、次の手順に従ってください。

- ライセンス条項をすべてお読みください。スクロールバーまたは '下へスクロール' ボタン <mark>[下へスクロール(S)]</mark><br>を使用して、ライセンス条項のすべてを見ることができます。  $\overline{1}$ .  $\Rightarrow$ 

OK

同意しない

'OK'ポタンをクリックして、拡張のライセンス条項に同意します。  $2^{\circ}$ 

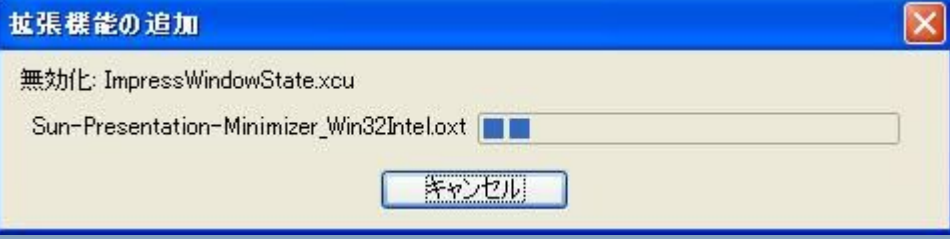

#### インストールが走ります。

■ 拡張機能マネージャ

インストールが終了する と、「拡張機能マネー ジャー」が表示されます。 「マイ拡張機能」の中に、 「Sun-Presentation-Minimizer」 が追加されているのを確 認して「閉じる」をクリックし てください。

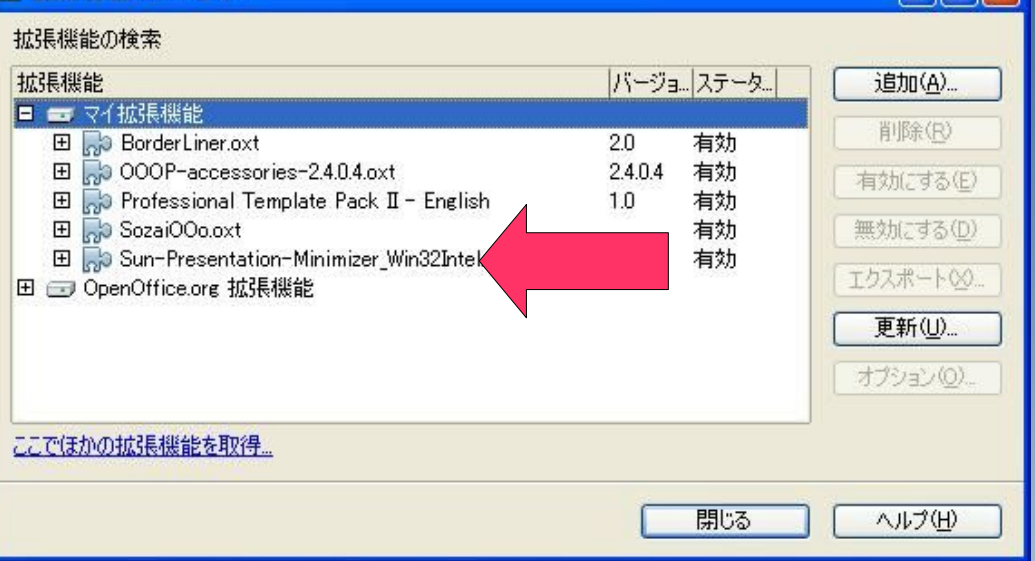

#### OpenOfficeを起動しなお すと、画面上に 「Minimize Presentation」 と書かれたボタンが表示さ れます。

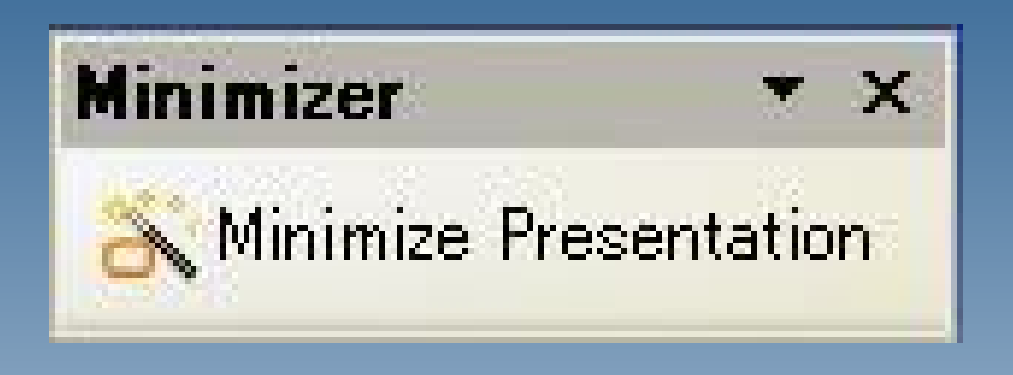

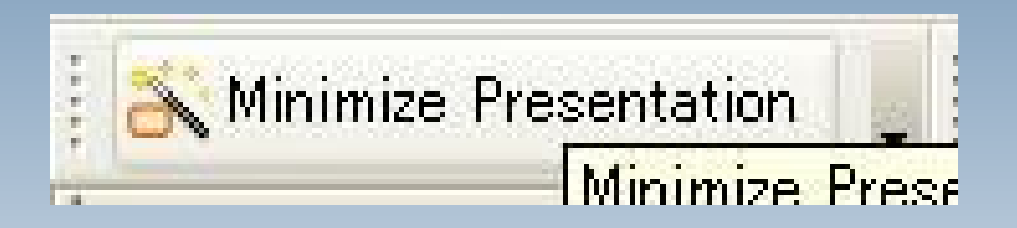

ボタンを押すと、設定画面 が表示されます。 右の画面では、画質を落 とす割合を設定します。

Screen~(低画質) Projector~(中画質) Print~(高画質)

**Sun Presentation Minimizer Steps Introduction** The Sun Presentation Minimizer is used to reduce the file size of the current 1 Introduction presentation. Images will be compressed and data, that is no longer needed, will be removed. 2 Slides At the last step of the wizard you can choose to apply the changes to the current 3. Graphics presentation or to create an optimized new version of the presentation. 4. OLE Objects 5. Summary Choose settings for Sun Presentation Minimizer Projector optimized Delete Screen optimized (smallest file size) ector optimized Print optimized Help Cancel(E)

プレゼン用に使う場合は Projectorが良いでしょう。

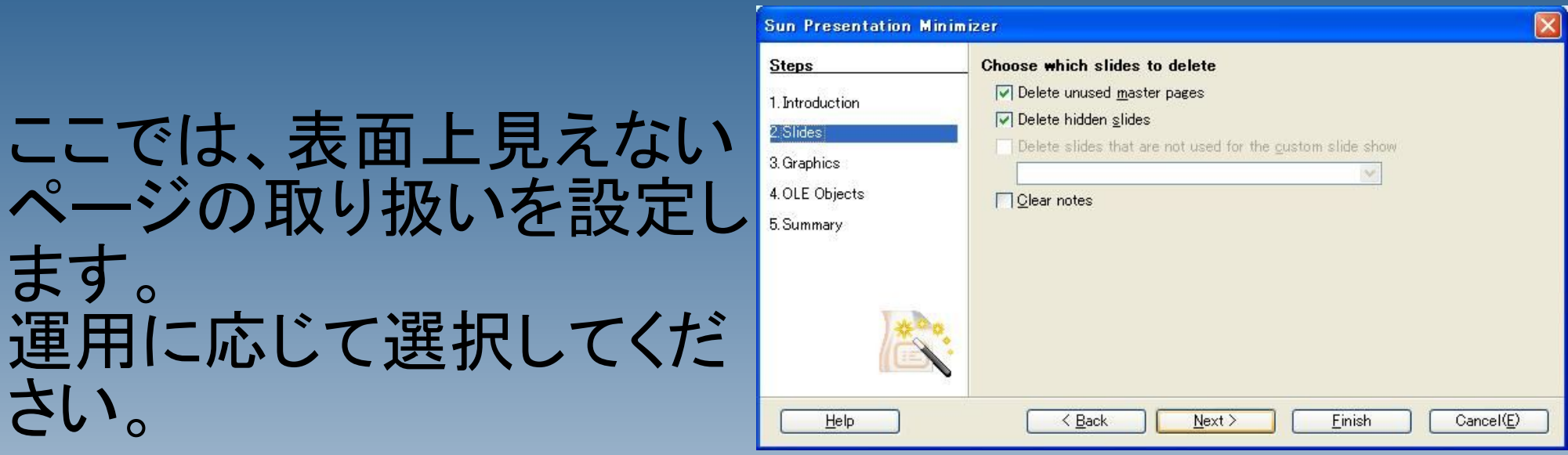

運用が不明な場合は チェックを全て外してくださ い。

```
プレゼン内に使用されてい
る画像の取り扱いを設定
します。
基本的には初期のままで
構いません。
```
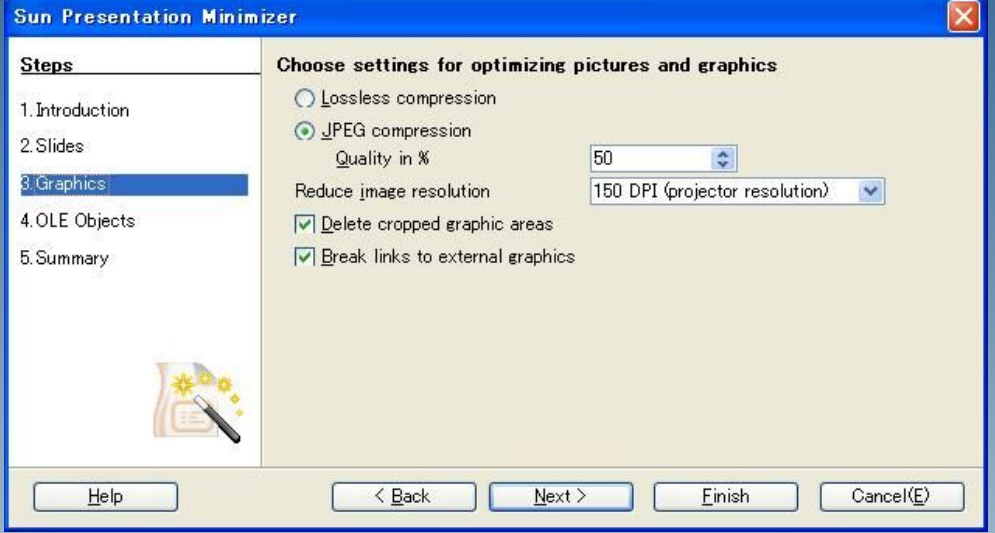

Calcの表などが埋め込ま れている場合、画像に変 換します。

画像になってしまうと、あと から編集が出来なくなりま す。

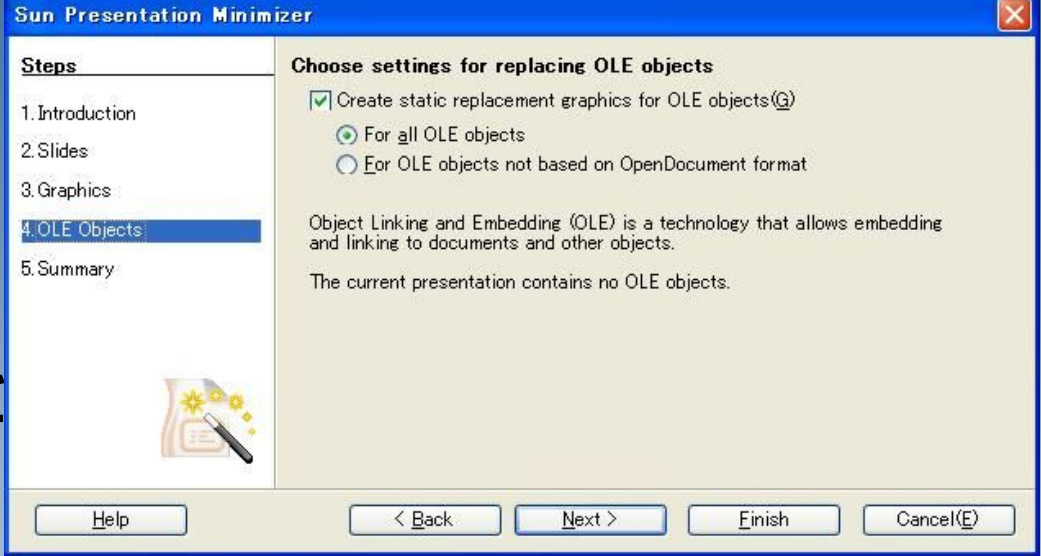

判断がつかない場合は チェックを外してください。

編集中のプレゼンを原本 として残すか設定します。 基本的にはDuplicate~を 選択してください。

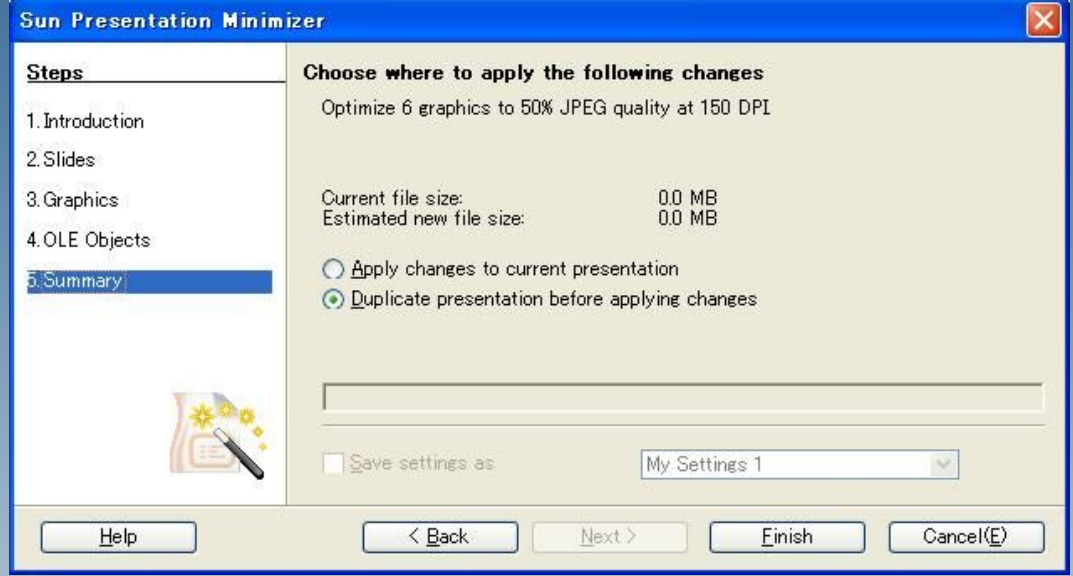

縮小されたプレゼンファイ ルの保存場所を指定してく ださい。 ※この際、「ファイル名に 拡張子をつける」にチェッ クを入れておきましょう。

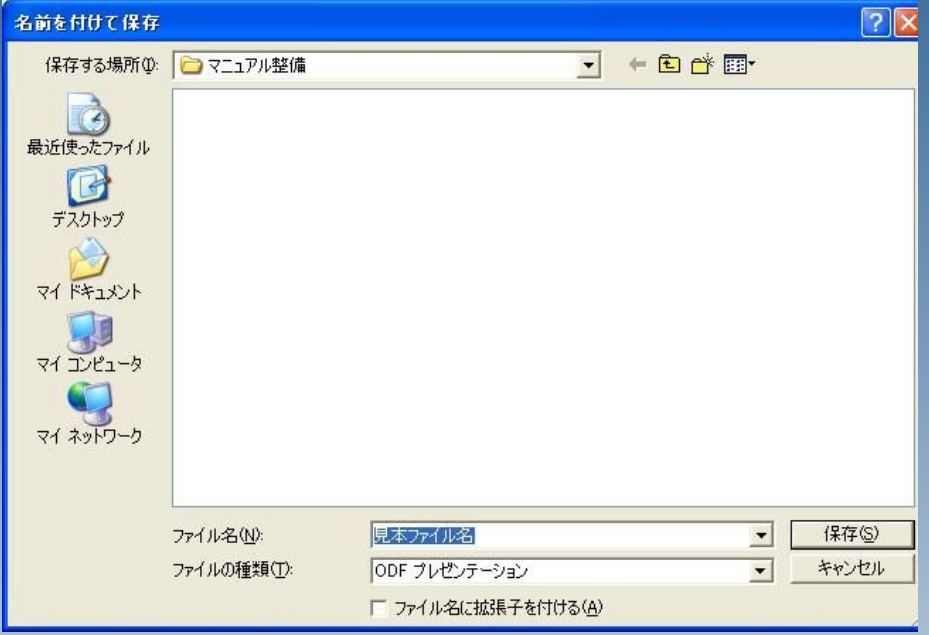

そのまま保存すると5Mに なるファイルが、153KBま で小さくなりました。

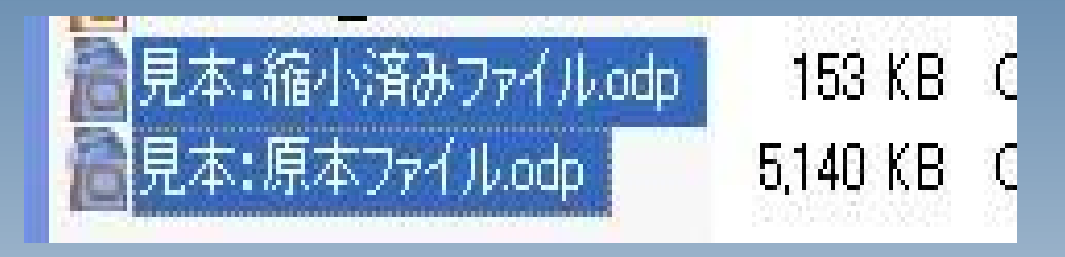